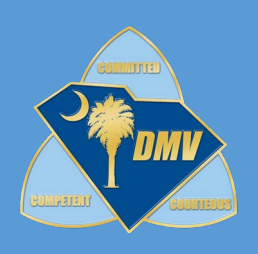

# NEW ACCOUNT PORTAL USER GUIDE

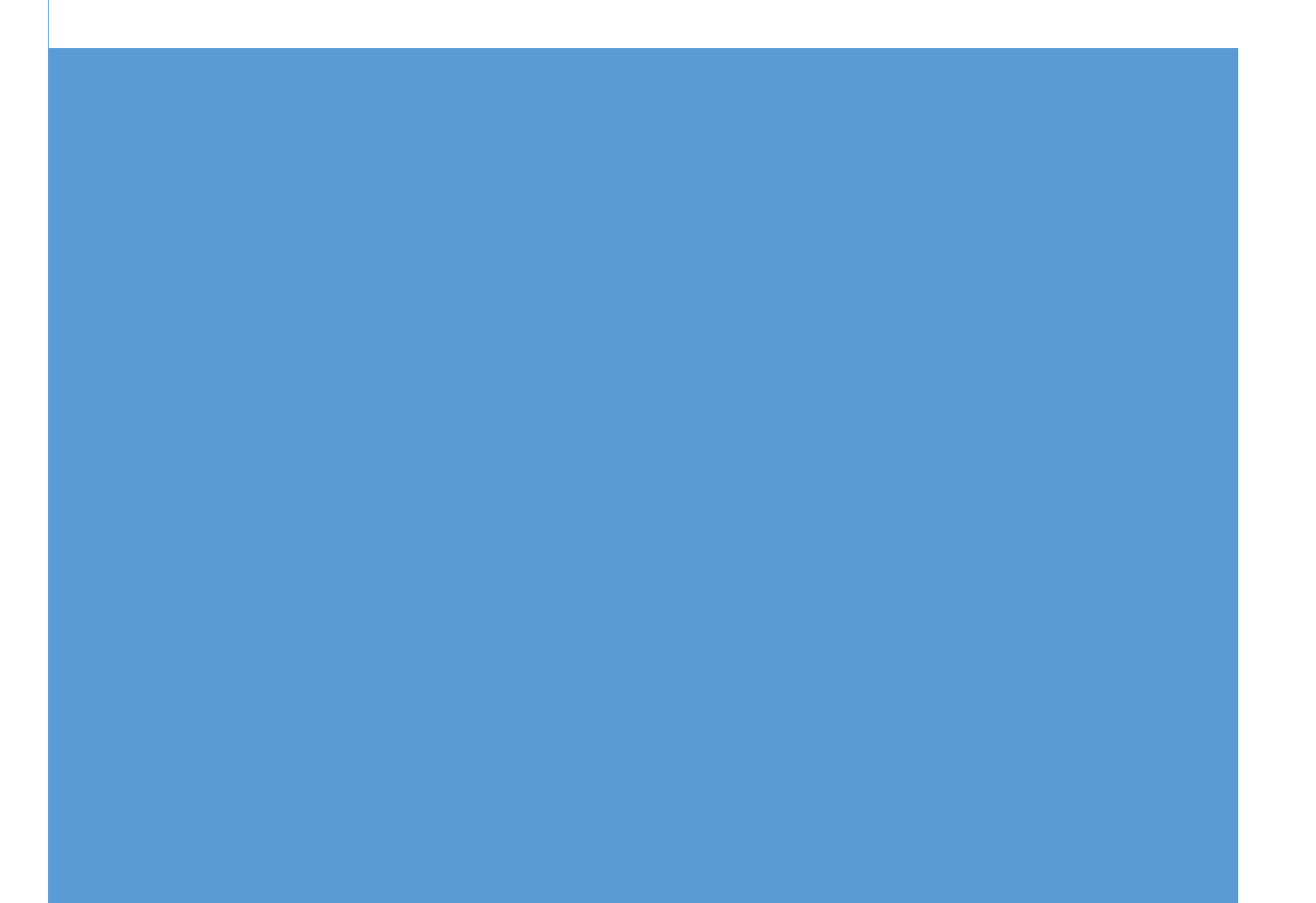

# TABLE OF CONTENTS

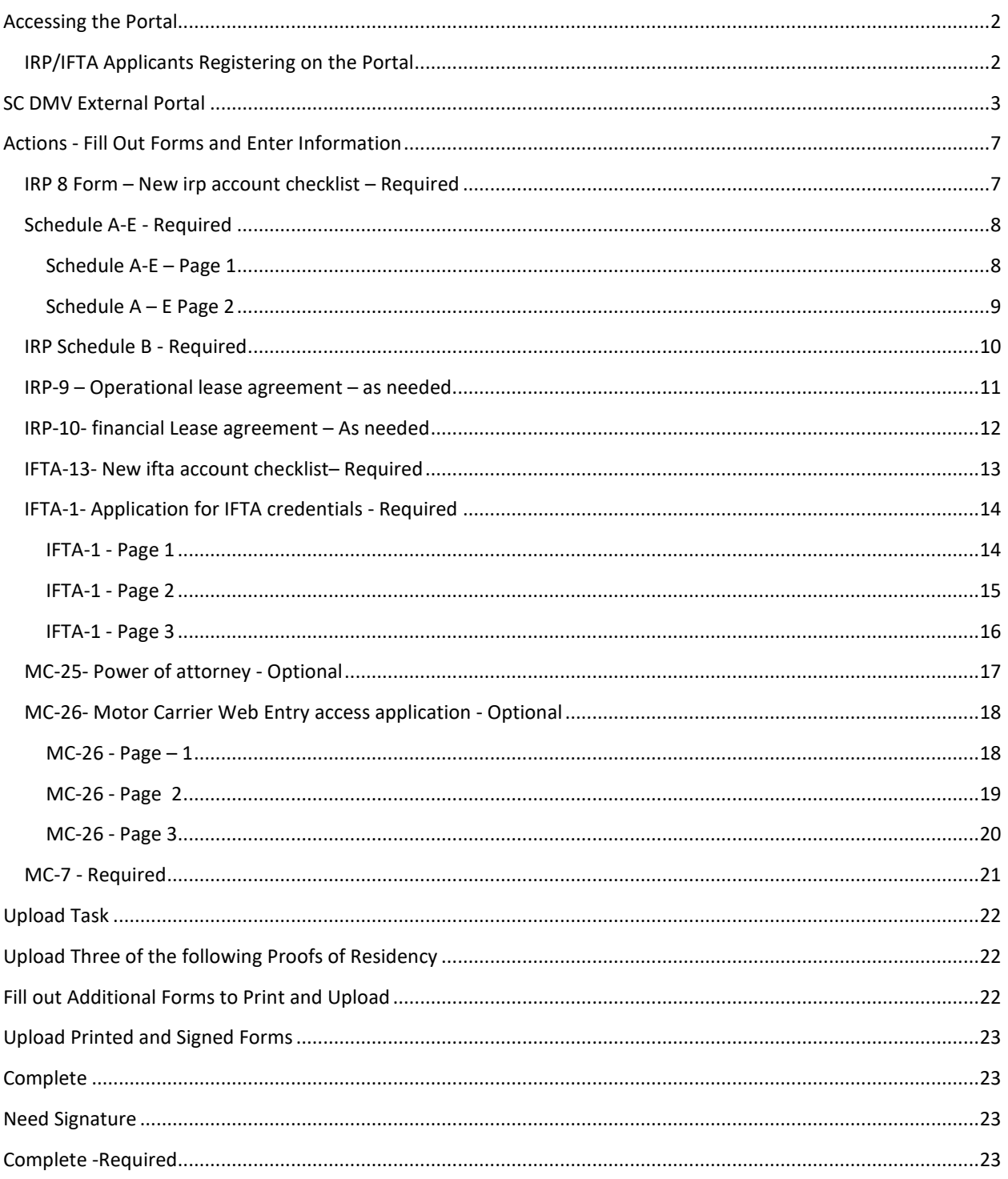

## <span id="page-2-0"></span>ACCESSING THE PORTAL

Applicants can access the Portal to create a self-registration profile to create an IRP/IFTA account.

#### <span id="page-2-1"></span>IRP/IFTA APPLICANTS REGISTERING ON THE PORTAL

Applicants (Motor Carriers) will have the ability to submit IRP/IFTA forms for MCS Agent review through the Portal available at:

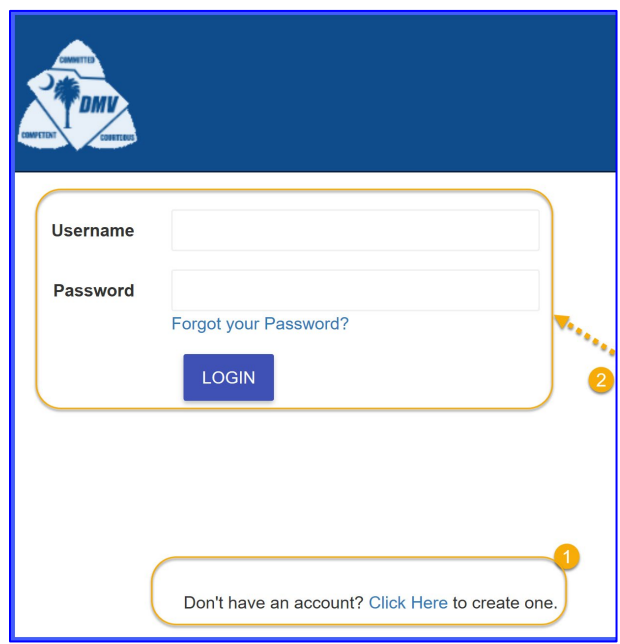

- 1. New applicants will need to register if they do not have an existing profile by completing the form below. The 'I'm not a robot' CAPTCHA box will need to be checked and verified by one the following options:
	- Select all applicable images
	- Get Audio Challenge

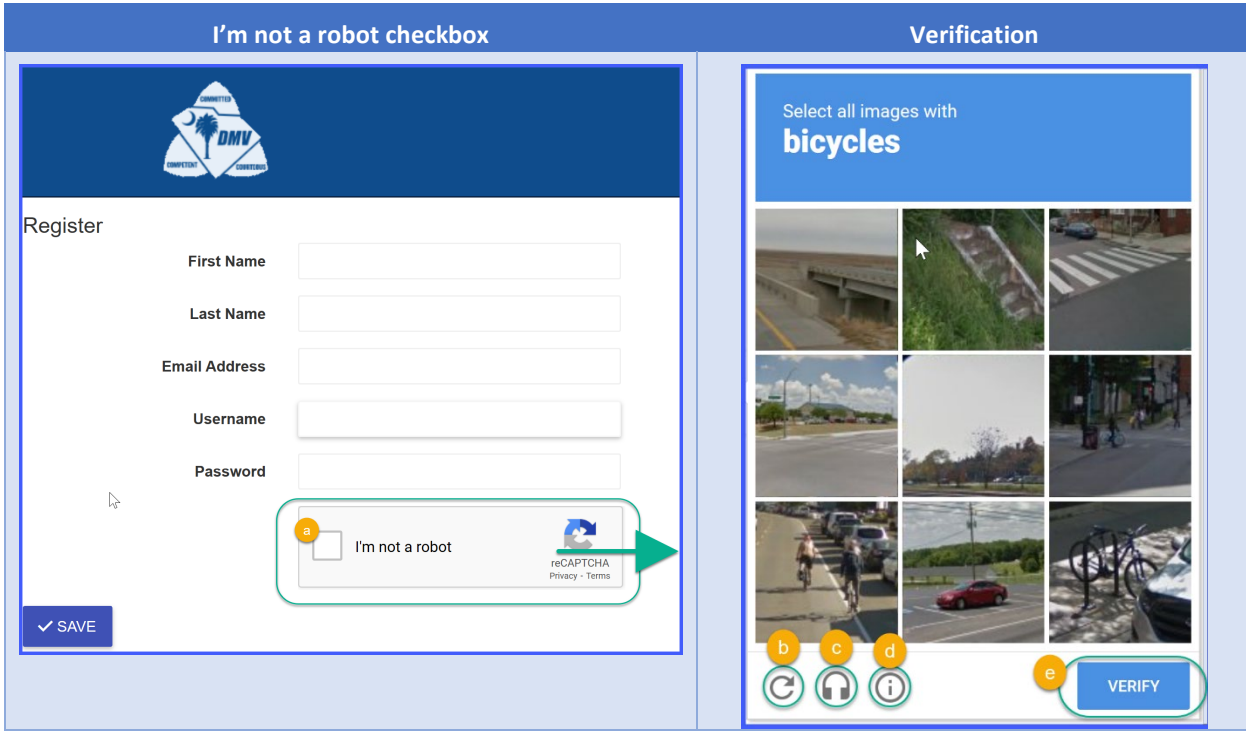

- a) This box needs to be checked in order to verify options
- b) Get a new challenge
- c) Get Audio Challenge Press PLAY and enter the words you hear
- d) Help button
- e) Verify button after selections have been made
- 2. If an profile already exists, the applicant will be able to log in by entering their username and password or simply log in. Note: The Password will follow basic requirements (at least 8 characters long, 1 of the following: uppercase, numeric, or special characters)

# <span id="page-3-0"></span>SC DMV EXTERNAL PORTAL

After a successful login, you will need to see the following portal. '**Welcome to the SC DMV Portal**'

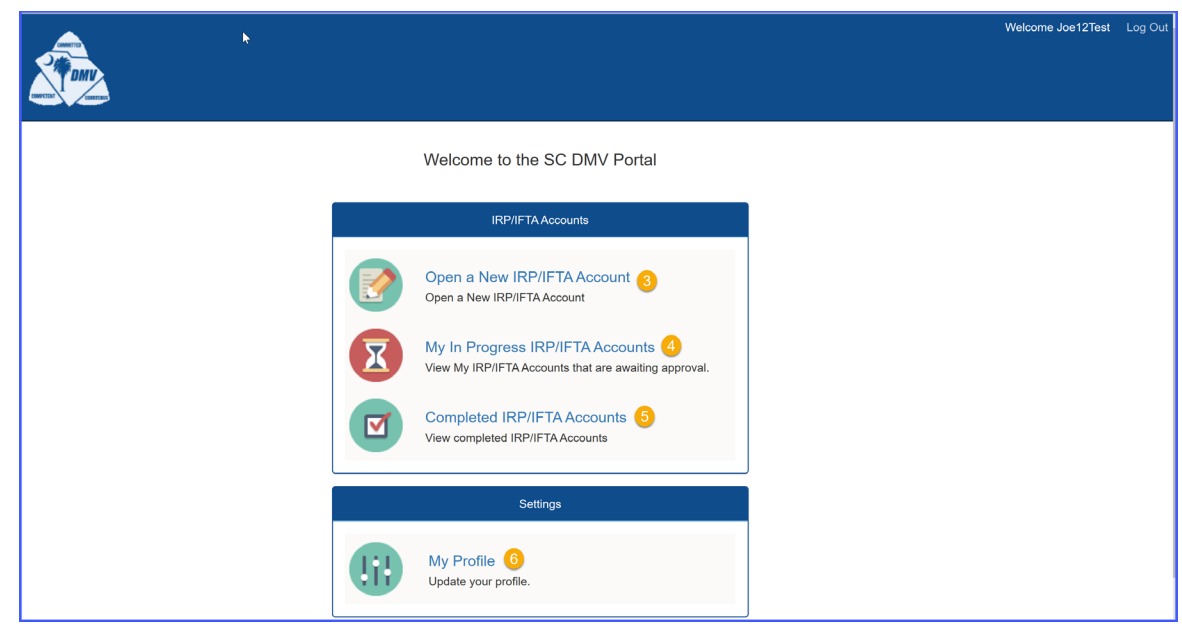

3. Open a New IRP and/or IFTA Account Applicant begins workflow by completing a two-part electronic form. Note: Please click **save** button at the end of each screen.

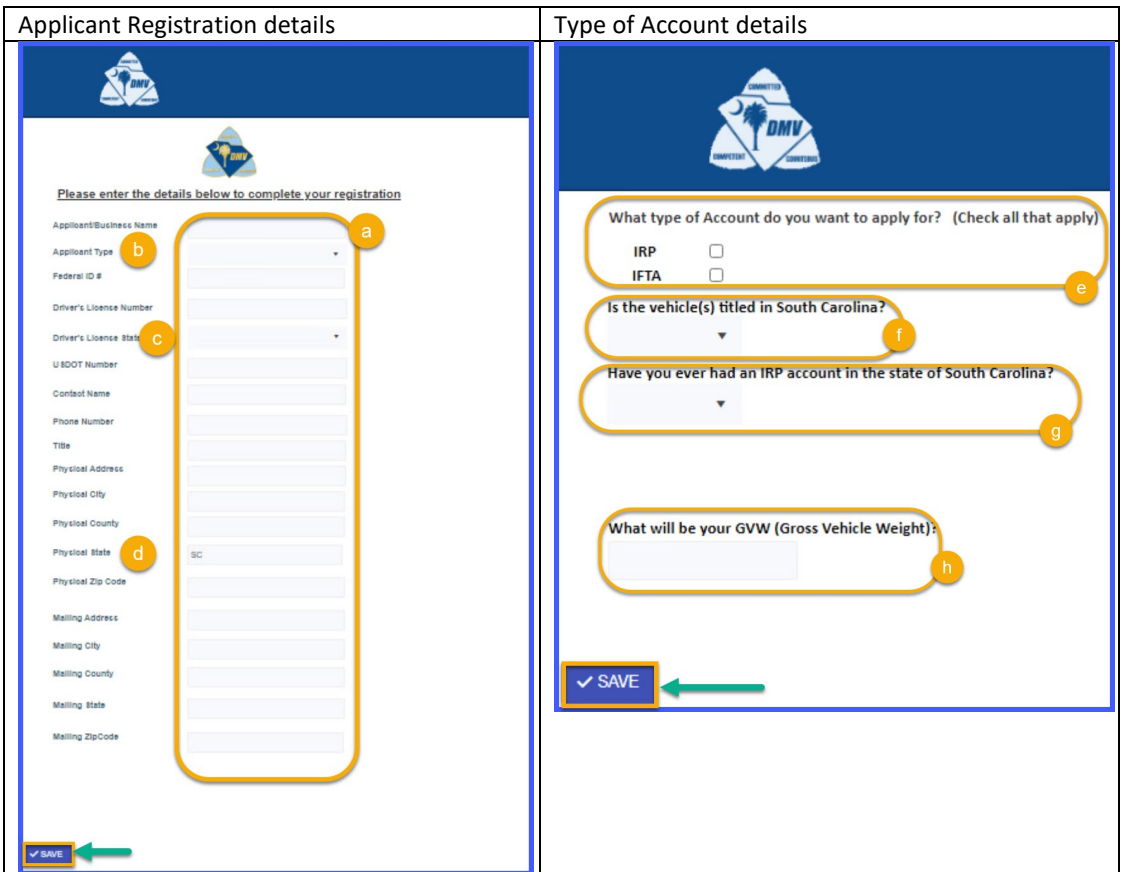

- a. All fields should be filled out to assist with the pre-population of forms.
- b. Applicant Type dropdown menu: Business or Individual
- c. Driver's License State: Select from dropdown menu
- d. The Physical State field will be pre-populated with SC.
- e. Account Type: IRP, IFTA or both can be selected Checkbox field. This selection of account type will prompt the system of which forms to be displayed for completion.
- f. Is the vehichle(s) title in South Carolina: Dropdown field Yes or No. If 'No' is selected the system will display the following message: 'Please Contact HQ for Assistance'
- g. Have you ever had an IRP account in the state of South Carolina. Dropdown field Yes or No. If 'Yes' is selected the system will display the following message: 'Please Contact HQ for Assistance'. If 'No' is selected the system will present the following question: 'Have you ever had an IRP account in another state?' Dropdown field Yes or No.
- h. What will be your GVW (Gross Vehichle Weight): This is a free form field field that will populate all jurisdictions form Schedule A/E. Note: The expected data input is numeric only.

Upon completion the applicant will be directed to filling out the following tasks based on the selections that were made. Once each tasks is completed, the attachments will be inserted in the right pane as seen below in the following figures below:

#### **Initial screeen after registration questions are completed:**

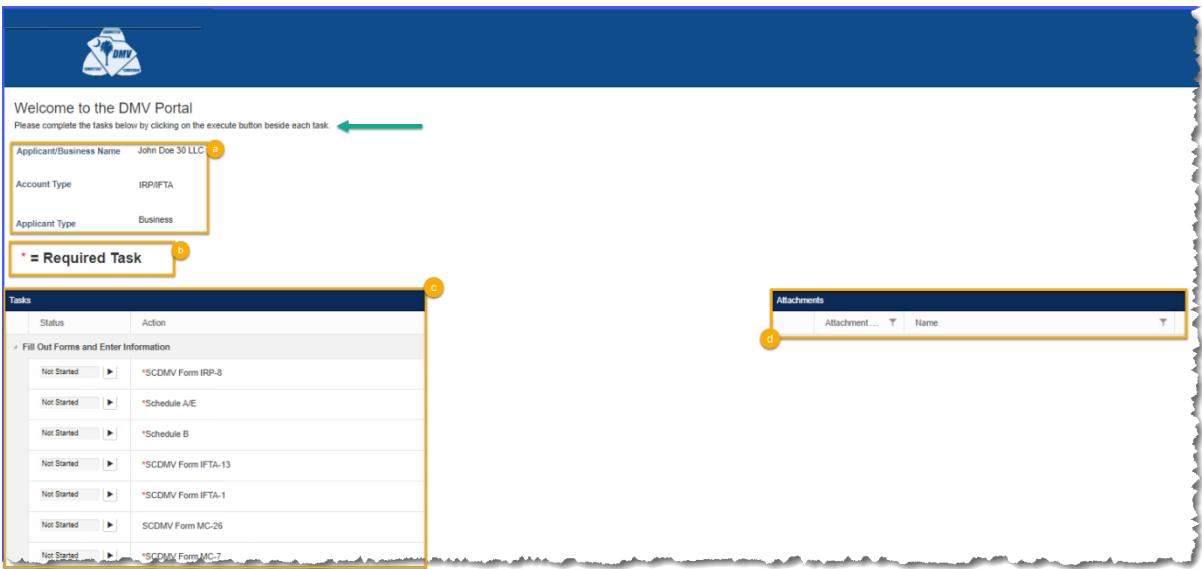

- a) Displays the applicant's business name, acount type and the Applicant Type.
- b) All asterisk (\*) labels are required tasks to be completed. The system will prompt you if a required form has not been completed.
- c) Left pane will display the list of tasks along with the status bar.
- d) Attached files will display in the right pane.

Note: At any point to 'go back' the user is encouraged to select the DMV Logo **in the banner which will** return them to the Welcome page without logging out.

4. My in Progr[ess IRP](https://iis8dmvic.teamia.com/Packet/MyPackets?activityIds=1%2C3%2C7%2C8%2C10&pageTitle=My%20In%20Progress%20IRP%2FIFTA%20Accounts)/IFTA Accounts – allows signed-in user to view IRP/IFTA Accounts that are awaiting approval. 又

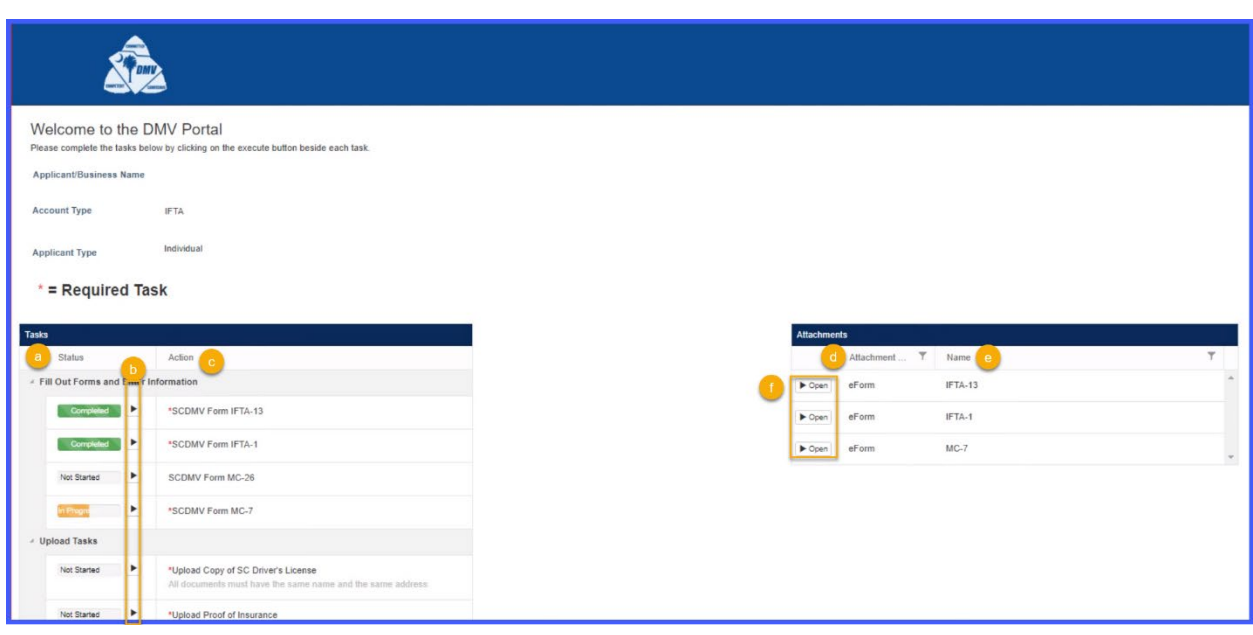

a. Task bar status:

Grey – Initial state of task indicates that no action has been taken by user. Yellow – In progress task, that allows user to complete task where they left off. Green – Task has been successfully completed and will populate right pane.

b. Selecting **arrow** besides task bar:

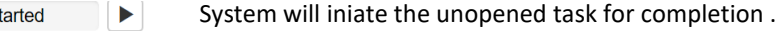

In Progress **System will open the selected incompleted task.** 

Completed  $\Box$  The system will re-open the completed task and prompt user to delete task.

Note: If the user decides not to proceed with task, it will be marked as 'In Progress' and remain with the action to delete completed task to continue.

- c. Description /label of Action. Displays the name of the form / action to be executed. Please note that all required actions denoted by a red \* must be completed in order to proceed to the next action.
- d. Displays what type of an attachment has been uploaded.
- e. Name: Displays the name of the uploaded attachment.
- f. The 'Open' icon will display only when there is an attachment. This allows the user to open & verify the document in the application browser window by clicking on the arrow.

## <span id="page-7-0"></span>ACTIONS - FILL OUT FORMS AND ENTER INFORMATION

#### <span id="page-7-1"></span>IRP 8 FORM – NEW IRP ACCOUNT CHECKLIST – REQUIRED

- The following highlighted green-circled fields will pre-populated from the applicant's registration input.
- The applicant completes yellow highlighted fields. Initials will carry over to IFTA-13 Form.

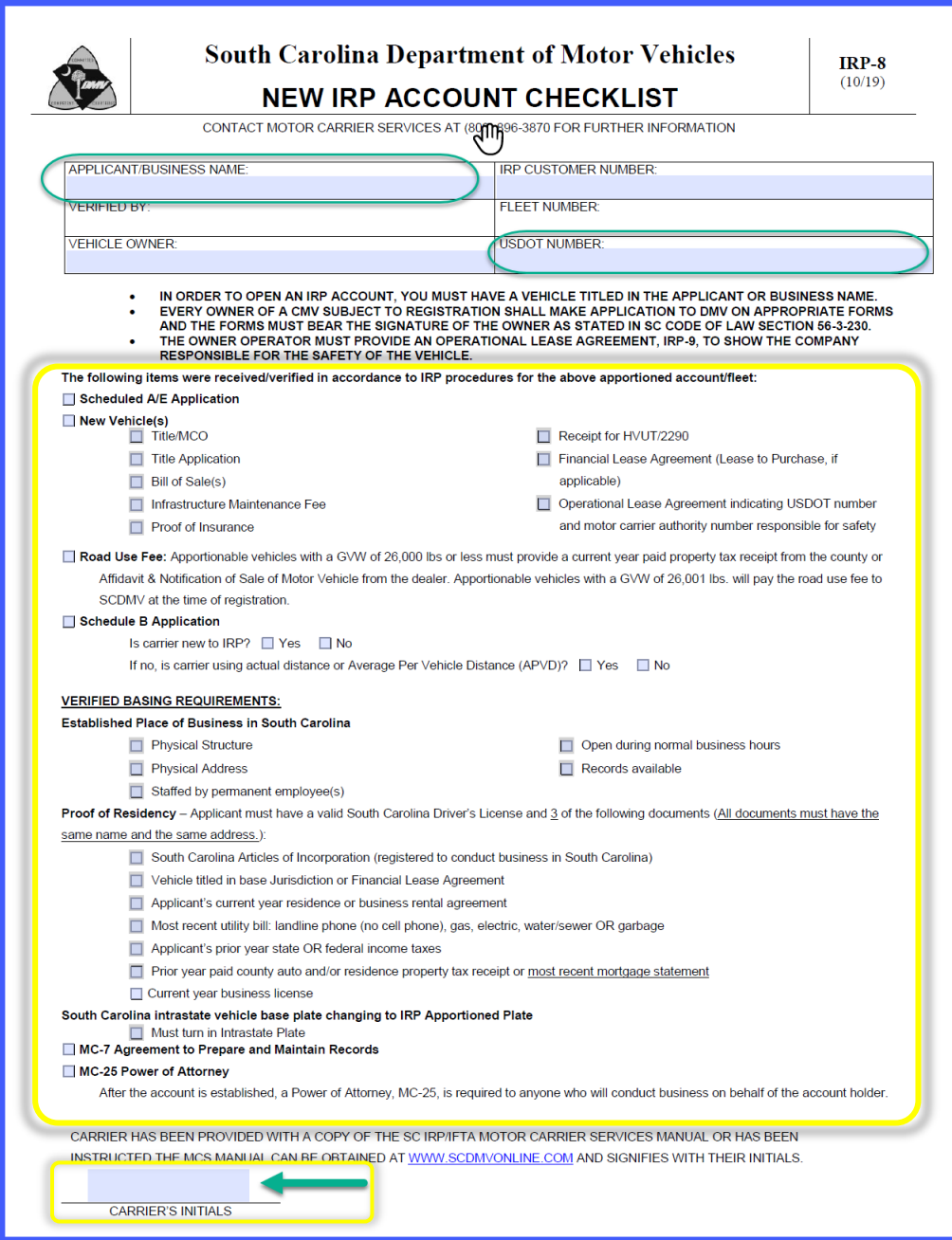

**Note**: **All** forms will have a Save and Continue Button at the top left as well as bottom left that must be selected for the applicant to proceed to the step.  $\checkmark$  SAVE AND CONTINUE

#### <span id="page-8-0"></span>SCHEDULE A-E - REQUIRED

Name of Carrier: This field will carry over from the Applicant/Business Name. Highlighted green-circled fields are populated from registration.

The applicant completes highlighted yellow-circled fields.

Note: An SSN will be required by an applicant if they do not have a Federal Employer I.D. Number (FEIN).

#### <span id="page-8-1"></span>SCHEDULE A-E – PAGE 1

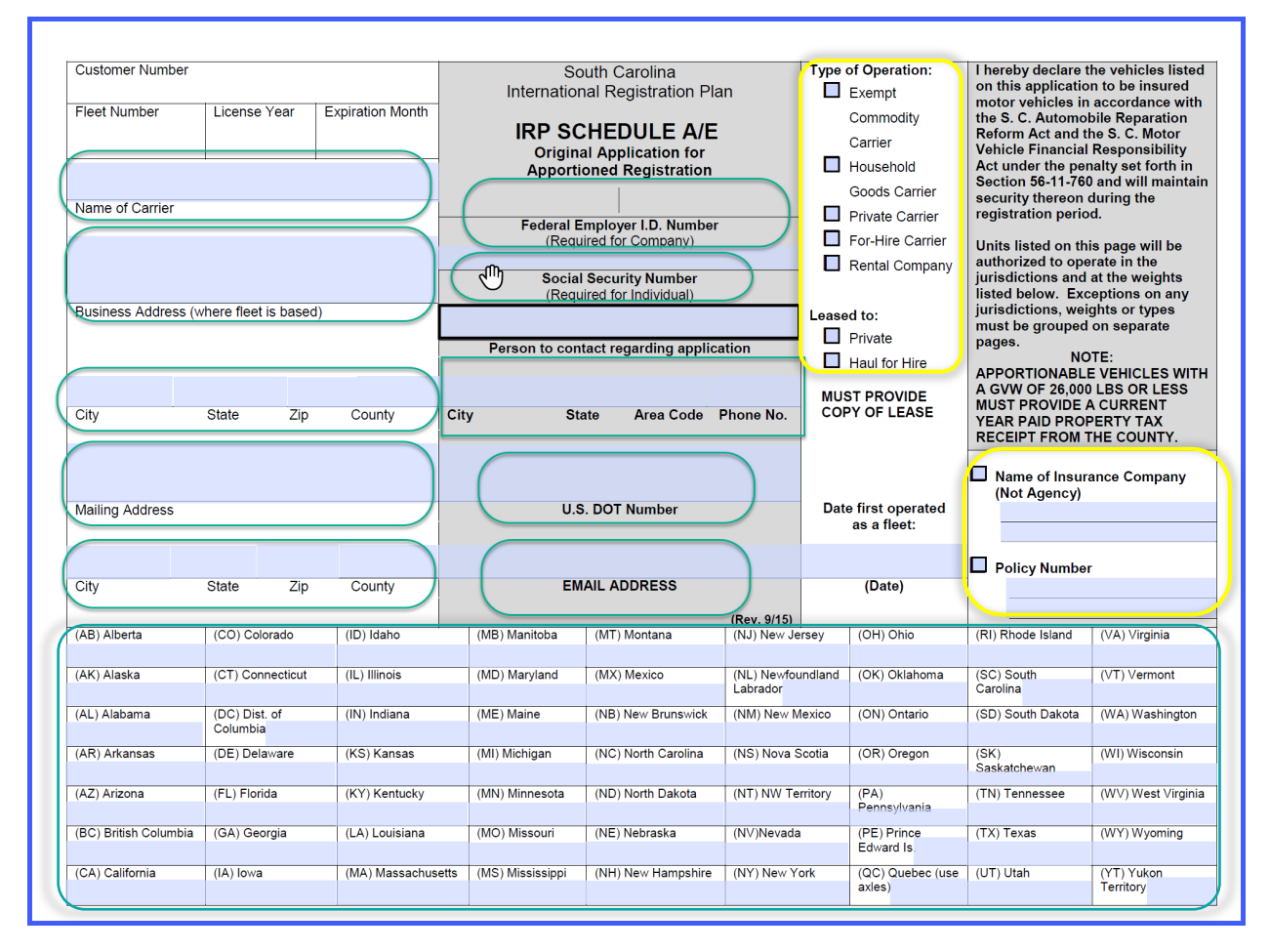

Highlighted green-circled columns - Gross Combined Weight of vehicle, U.S. DOT # and Title will populated on page 2 of Schedule A-E.

Highlighted yellow-circled columns – Applicant will need to complete

Highlighted red-circled columns – Signature will auto fill when application is submitted for review

## <span id="page-9-0"></span>SCHEDULE A – E PAGE 2

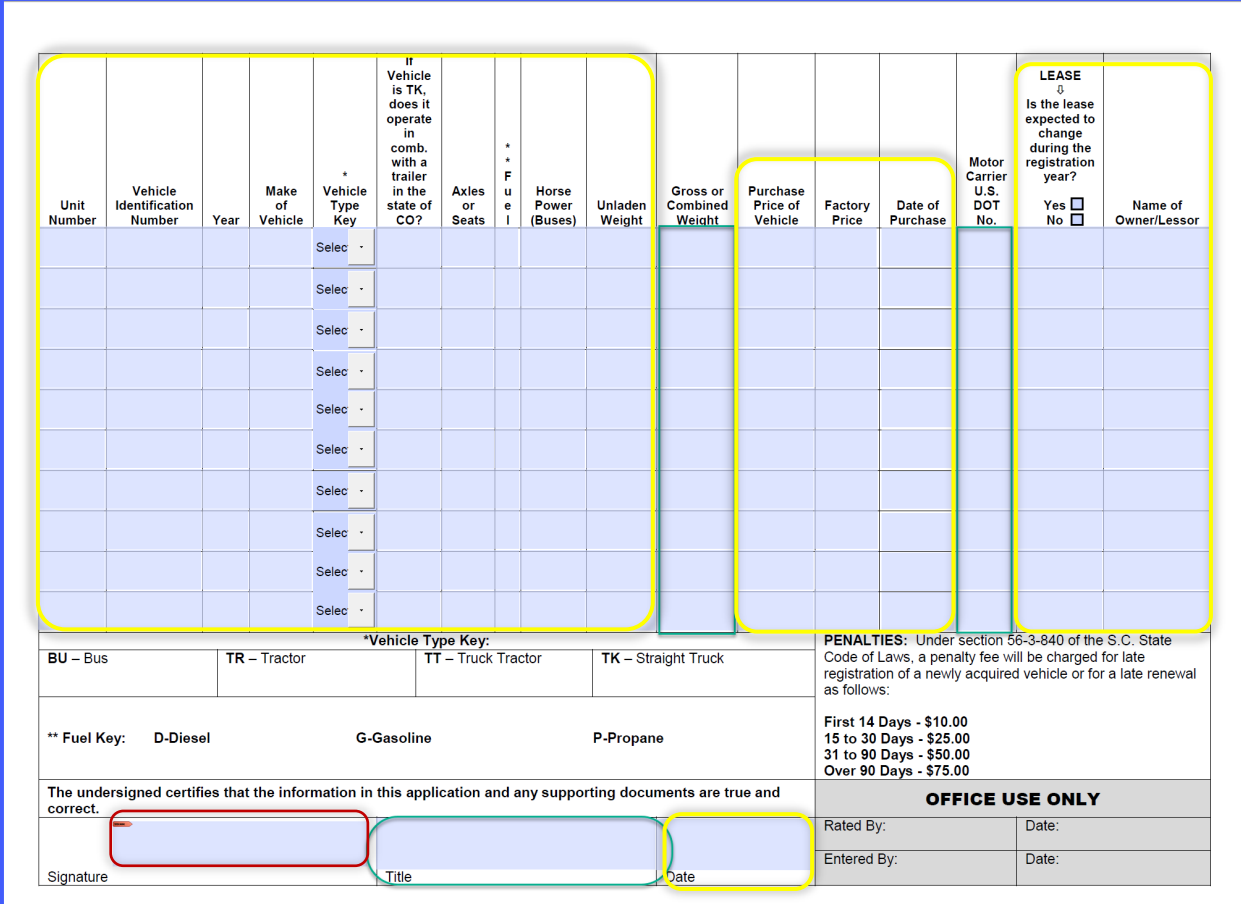

## <span id="page-10-0"></span>IRP SCHEDULE B - REQUIRED

Highlighted green-circled fields are pre-populated from registration.

Highlighted yellow-circled columns – Applicant will need to complete

## Highlighted red-circled columns – Signature will auto fill when application is submitted for review

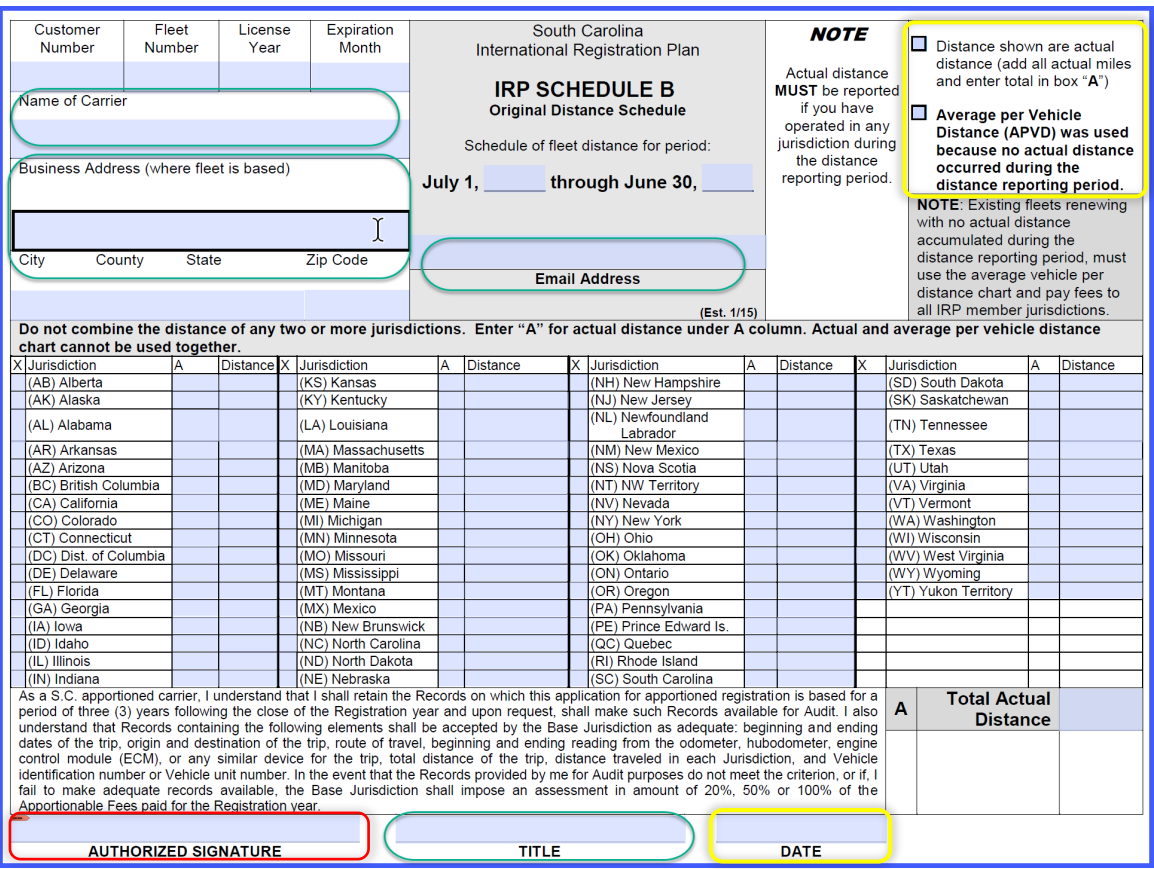

#### <span id="page-11-0"></span>IRP-9 – OPERATIONAL LEASE AGREEMENT – AS NEEDED

Task located under the following sections:

- Fill Out Additional Forms to Print and Upload
- Upload Printed and Signed Forms

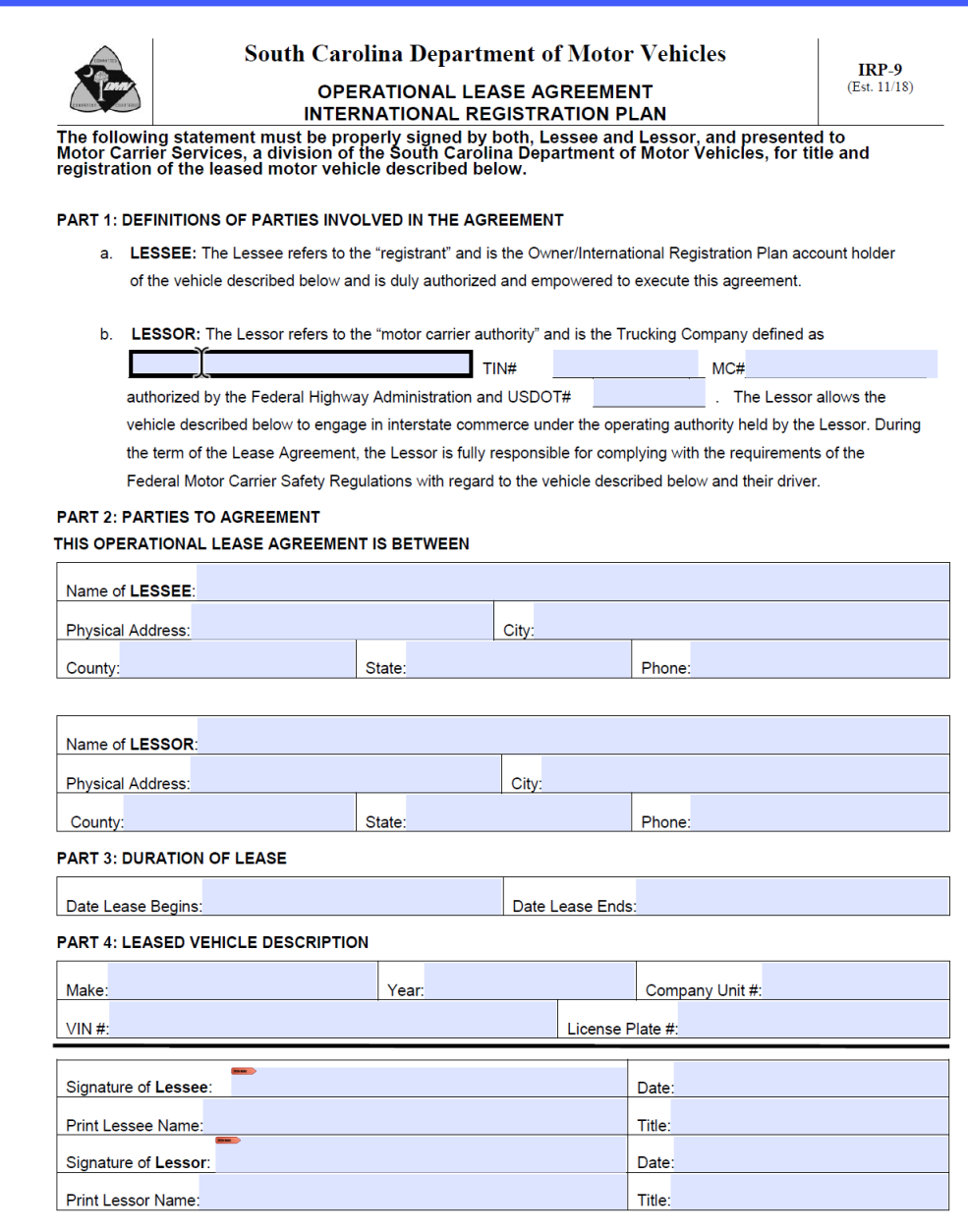

## <span id="page-12-0"></span>IRP-10- FINANCIAL LEASE AGREEMENT – AS NEEDED

Task located under the following sections:

- Fill Out Additional Forms to Print and Upload
- Upload Printed and Signed Forms

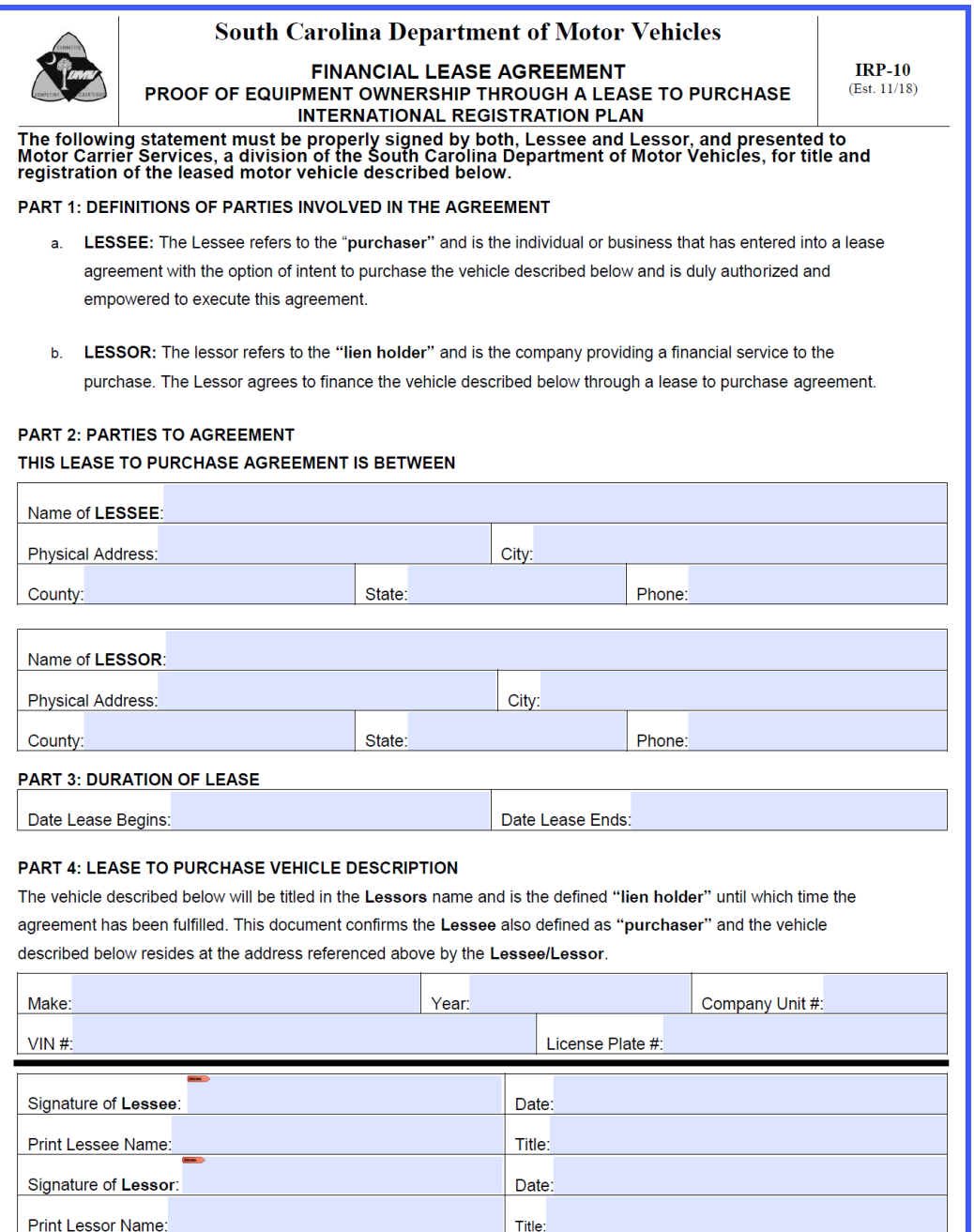

## <span id="page-13-0"></span>IFTA-13- NEW IFTA ACCOUNT CHECKLIST– REQUIRED

Applicable if IFTA account is selected at registration.

All highlighted green-circled fields will be pre-populated.

All highlighted yellow-circled columns – Applicant will need to complete

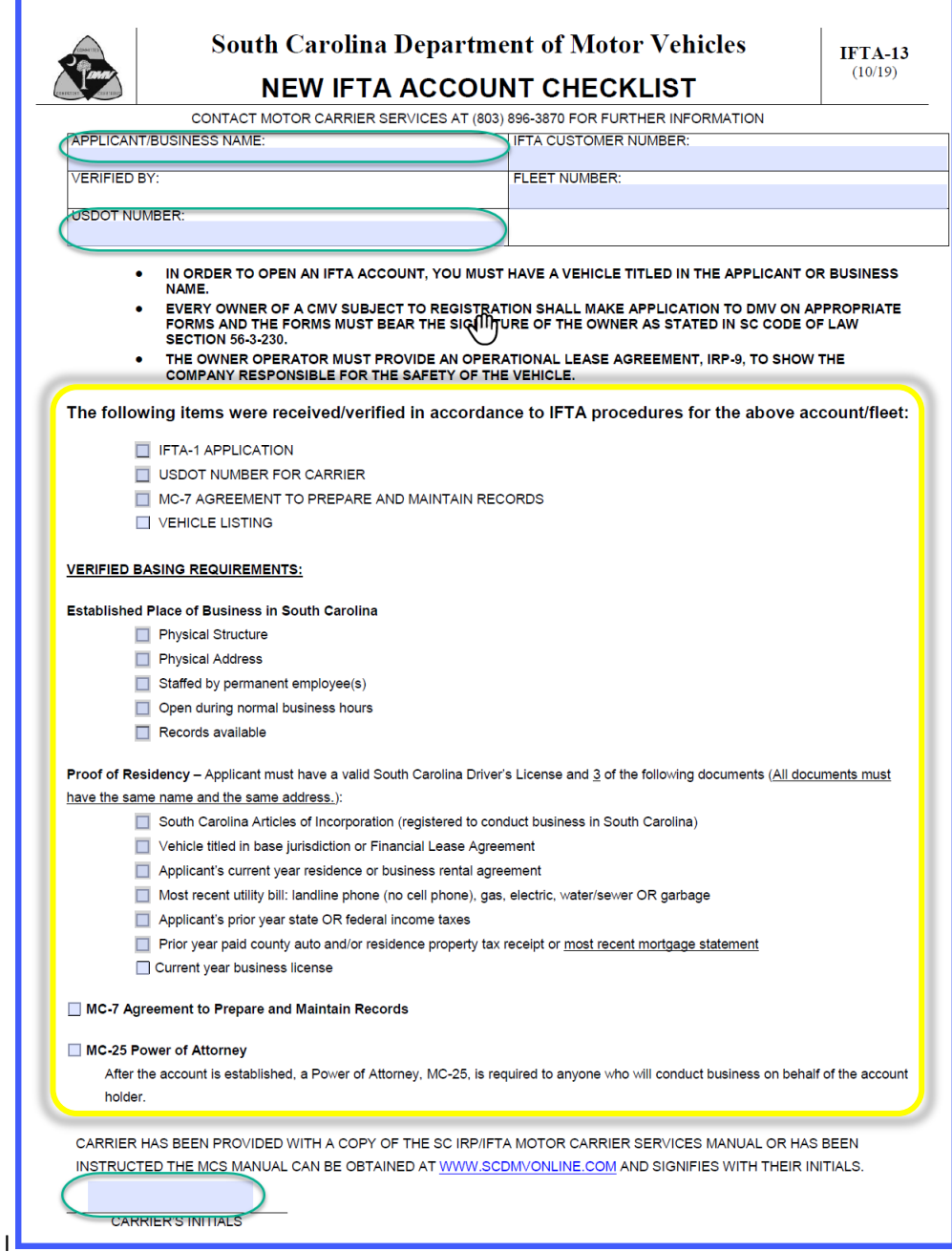

#### <span id="page-14-0"></span>IFTA-1- APPLICATION FOR IFTA CREDENTIALS - REQUIRED

Please note that State is pre-populated with South Carolina on page 2 of IFTA-1 form. SC Counties can be selected from dropdown menu.

#### <span id="page-14-1"></span>IFTA-1 - PAGE 1

**South Carolina Department of Motor Vehicles**  $IFTA-1$  $(Rev. 11/14)$ **APPLICATION FOR INTERNATIONAL FUEL TAX AGREEMENT (IFTA) CREDENTIALS INSTRUCTION SHEET** The IFTA-1 Application for International Fuel Tax Agreement (IFTA) credentials is for "qualified vehicles" which are intended to operate in IFTA member jurisdictions during the year and is used when **opening** an IFTA account; requesting **additional** IFTA decals and renewing the IFTA License. The IFTA application must be completed on both sides. Mail-in renewals must be received in Blythewood by 12/1 to insure that you receive the IFTA license and decal by 12/31. The new year decal may be displayed on your trucks effective 12/1; however, you must maintain the copy of your current IFTA License in the truck until the end of the current vear. Faxed applications are not acceptable. When renewing your IFTA license, complete both sides of the IFTA-1 to insure the application will not be delayed due to incomplete information. The following items should be considered when renewing.  $\checkmark$  IFTA Tax returns/payments must be current thru the 3<sup>rd</sup> quarter  $\checkmark$  Application must be signed Number of vehicles must be indicated in the box beside Renewal An equipment listing must be submitted with year, make, model, VIN and Name of the carrier/owner of the vehicle, and IRP account number if applicable SCDMV will only issue the number of decal sets corresponding to the number of vehicles on the equipment listing Indicate Motor Carrier number if you have interstate operating authority and provide the USDOT number. If you lease to a carrier and transport under their MC number you must register as a carrier and indicate the USDOT number of the Motor Carrier that you are leasing to on your truck If you do not wish to renew write cancel and the effective date of the cancellation on the renewal and mail to SCDMV for the IFTA account to be closed. IFTA accounts can only be closed at the end of a quarter No fee is charged for the IFTA decal. Renewal can be processed at Blythewood, Chester, Dillon, Greer, Irmo, Kingstree and N. Augusta Web users can process online at www.scdmvonline.com Approved Web users may renew the IFTA account on line at www.scdmvonline.com. If you would like to register as a web user the MC-26 application may be obtained by going to www.scdmvonline.com., Forms and Manuals, select the Interstate Forms in the middle of the webpage. Return the MC-26 application to SCDMV, Motor Carrier Services, P.O. Box 1498, Blythewood, South Carolina 29016. Upon approval, a user ID and password will be emailed with instructions how to access the IRP/IFTA online system. The use of Dyed Fuel in highway vehicles is illegal in South Carolina. Dieselpowered highway vehicles are subject to inspection and will be fined the greater of \$1,000 or \$10 per gallon for the illegal use of the dyed fuel per SC CODE Section 12-28-1730 (F)

Page 1 of 3

## <span id="page-15-0"></span>IFTA-1 - PAGE 2

All highlighted green-circled fields will pre-populated from registration page.

Highlighted yellow-circled columns – Applicant will need to complete

Highlighted red-circled columns – Signature will auto fill when application is submitted for review

Please note that the State field will default to South Carolina.

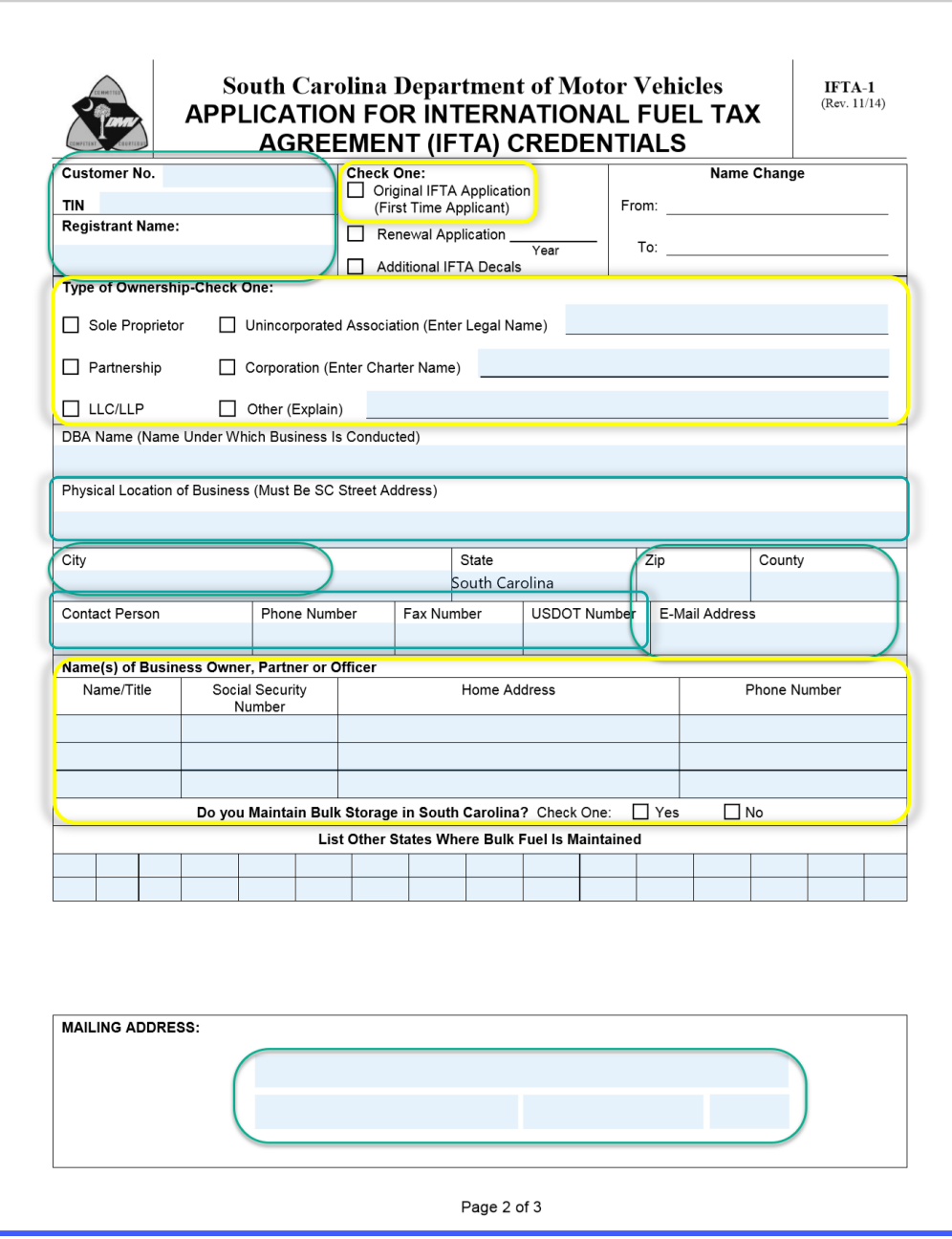

### <span id="page-16-0"></span>IFTA-1 - PAGE 3

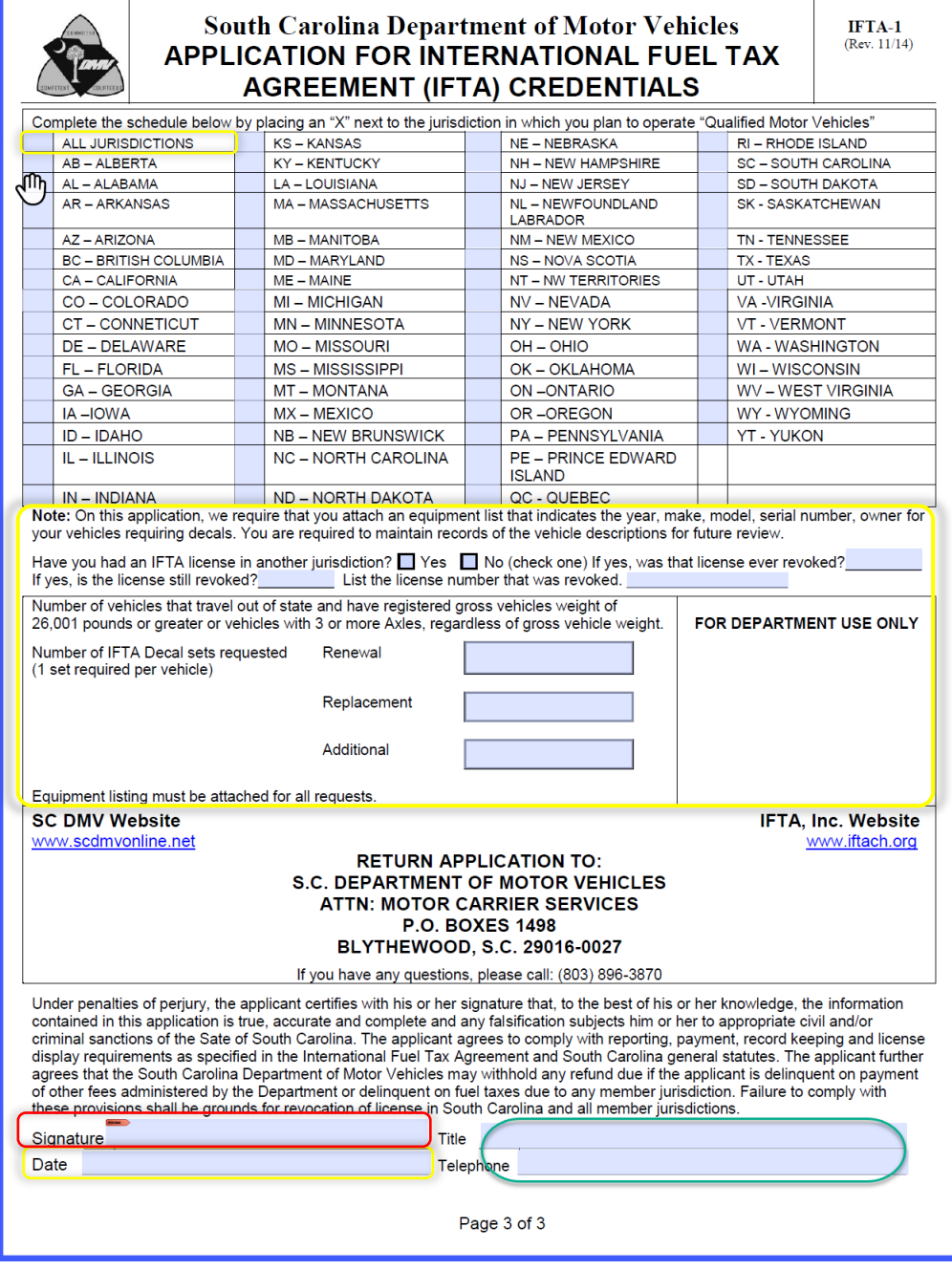

### <span id="page-17-0"></span>MC-25- POWER OF ATTORNEY - OPTIONAL

Task located under the following sections:

- Fill Out Additional Forms to Print and Upload
- Upload Printed and Signed Forms

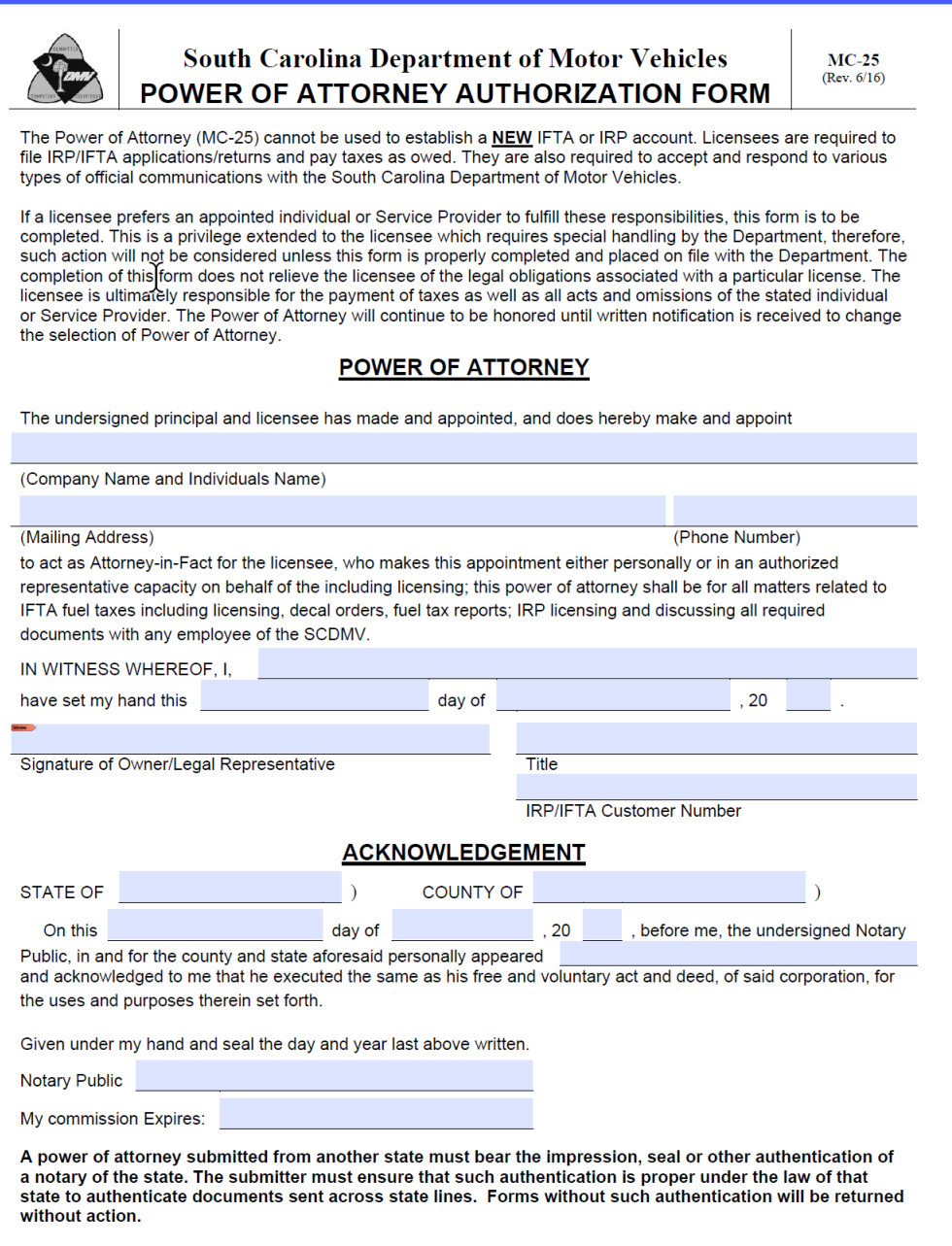

#### <span id="page-18-1"></span><span id="page-18-0"></span>MC-26- MOTOR CARRIER WEB ENTRY ACCESS APPLICATION - OPTIONAL

### MC-26 - PAGE – 1

All highlighted green-circled fields will pre-populated from registration page.

Highlighted yellow-circled columns – Applicant will need to complete

Highlighted red-circled columns – Signature will auto fill when application is submitted for review

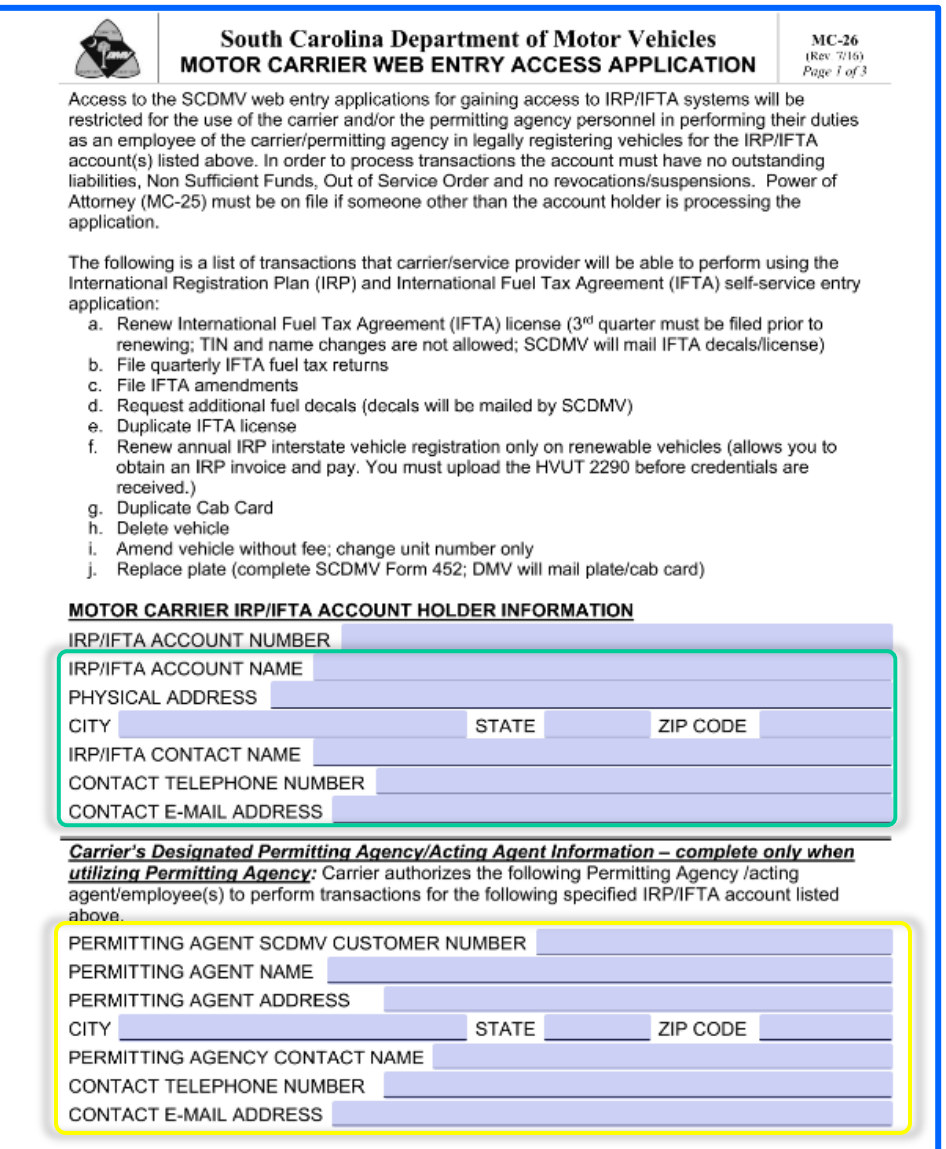

## <span id="page-19-0"></span>MC-26 - PAGE 2

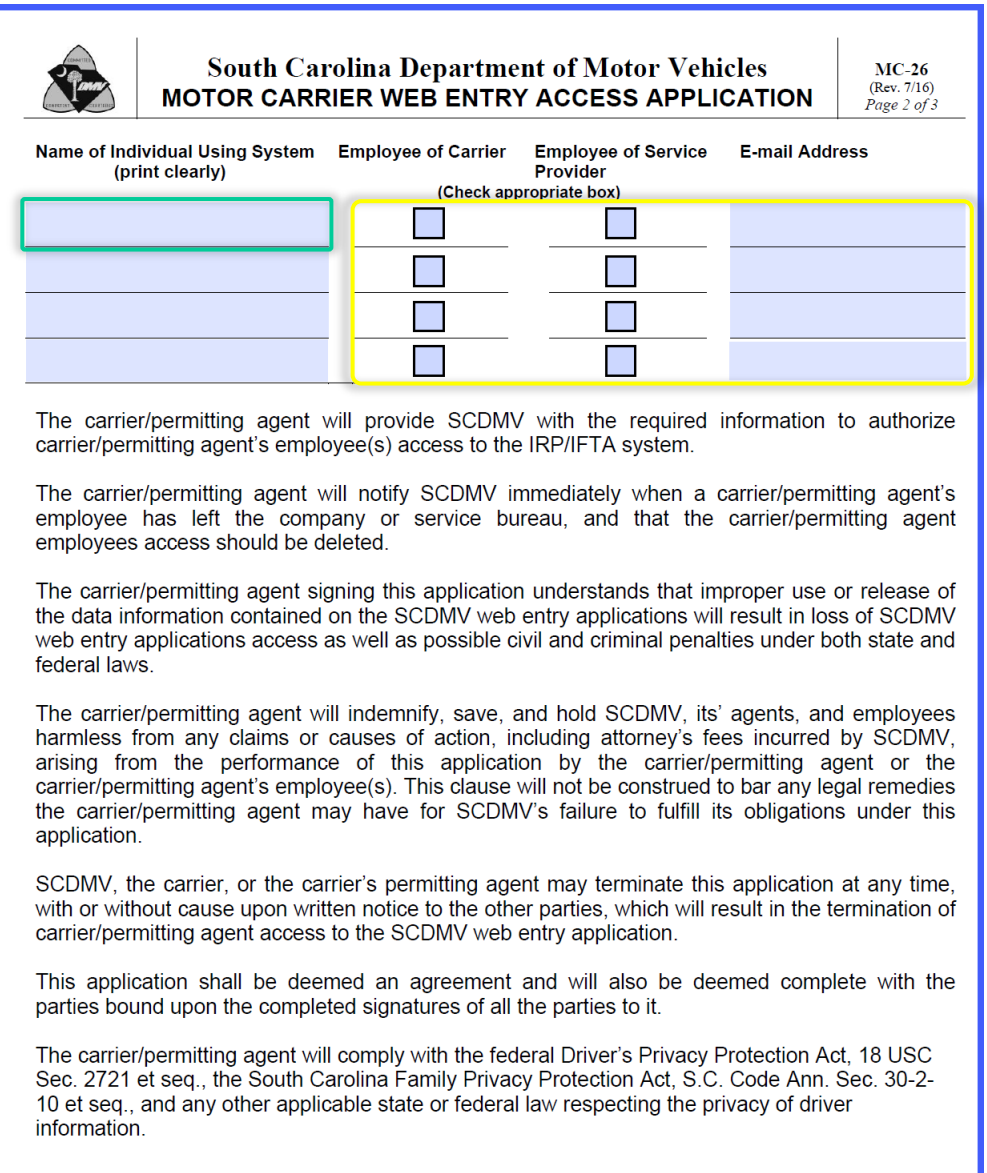

## <span id="page-20-0"></span>MC-26 - PAGE 3

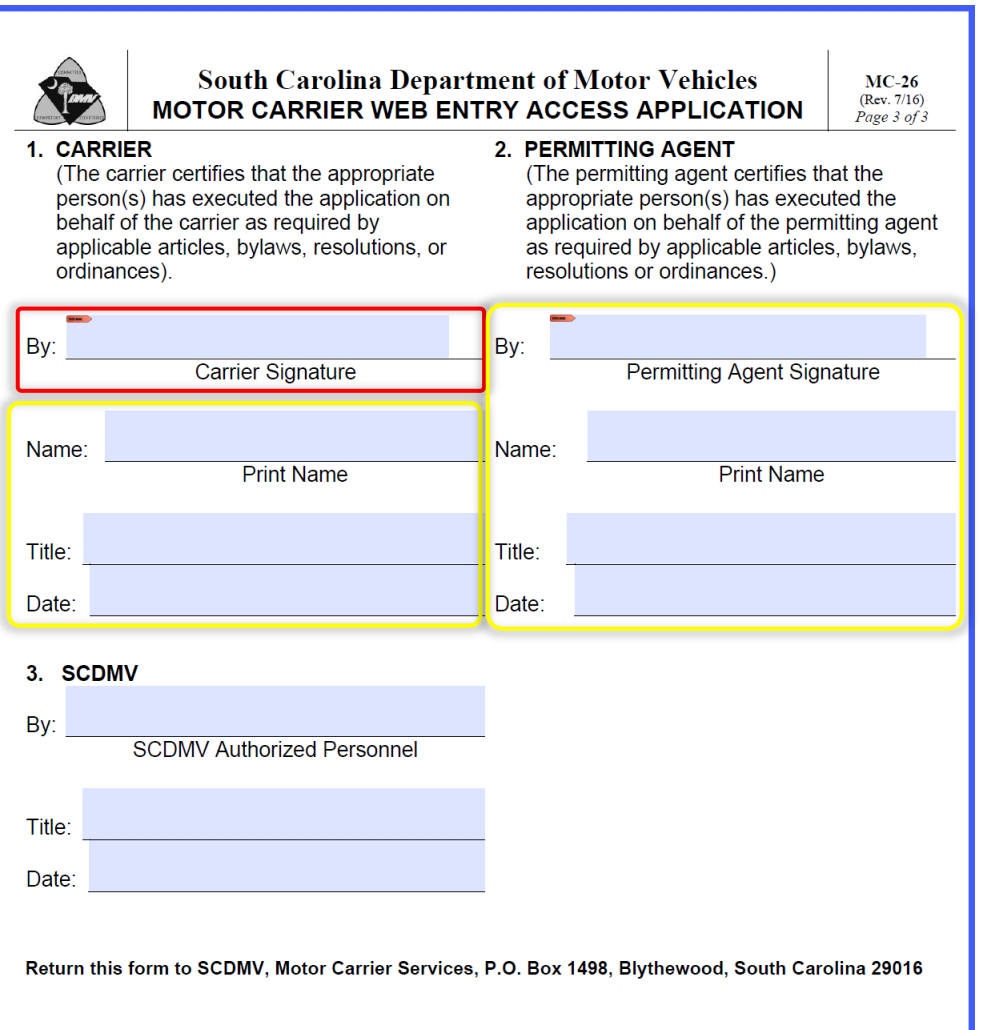

#### <span id="page-21-0"></span>MC-7 - REQUIRED

All highlighted green-circled fields will pre-populated from registration page.

Highlighted yellow-circled columns – Applicant will need to complete

Highlighted red-circled columns – Signature will auto fill when application is submitted for review

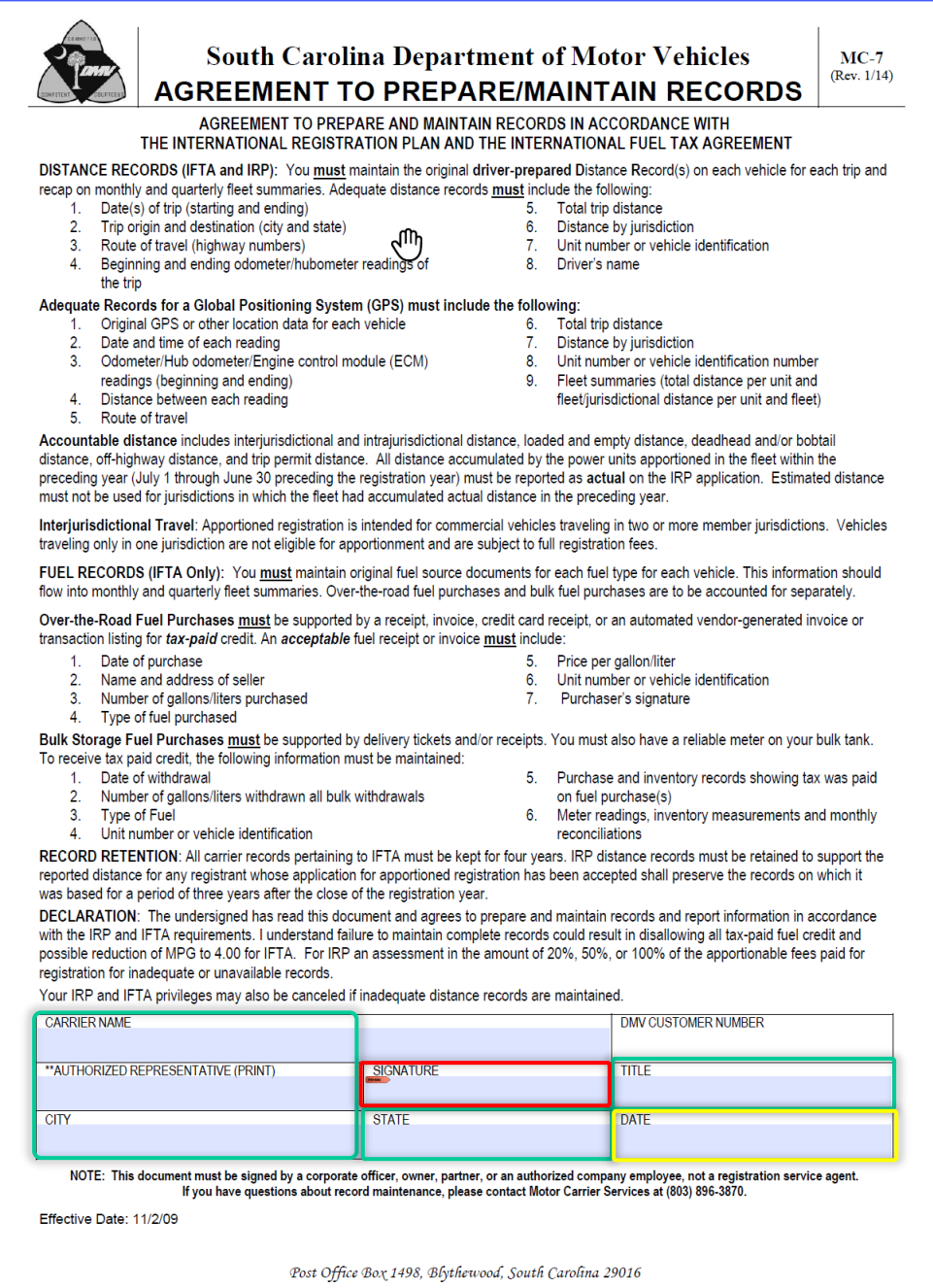

**Note: All applicant signature fields will be handled during signature tasks.**

## <span id="page-22-0"></span>UPLOAD TASK

- \* Upload Copy of Driver's License
- \* Upload Proof of Insurance

## <span id="page-22-1"></span>UPLOAD THREE OF THE FOLLOWING PROOFS OF RESIDENCY

List includes tasks when **Business Applicant** is selected:

- \* Upload Vehicle Title
- \* Upload SC Articles of Incorporation
- Upload or Business or Rental Agreement
- Upload most Recent Utility Bill
- Upload State or Federal Income Taxes
- Upload Current Year Business License
- Upload Property Tax Receipt
- Upload Vehicle Tax Receipt
- Upload Additional Documentation

#### List includes task when **Individual Applicant** is selected:

- \* Upload Vehicle Title
- Upload Residence or Business Rental Agreement
- Upload most Recent Utility Bill
- Upload State or Federal Income Taxes
- Upload Property Tax Receipt
- Upload Mortgage Statement
- Upload Vehicle Tax Receipt
- Upload Additional Documentation

## <span id="page-22-2"></span>FILL OUT ADDITIONAL FORMS TO PRINT AND UPLOAD

- Download SCDMV IRP-9
- Download SCDMV IRP-10
- Download SCMV MC-25

Note: Once completed, please download a copy by clicking on the open button in the Attachments section. The applicable form will need to be printed to get the required signatures and upload a scanned copy in the following Upload Printed and Forms Section.

## <span id="page-23-0"></span>UPLOAD PRINTED AND SIGNED FORMS

- Upload Copy of IRP-9
- Upload Copy of IRP-10
- Upload Copy of MC-25

Note: Upload a scanned copy from previous step.

#### <span id="page-23-1"></span>COMPLETE

- \* Add Signature
- \* Complete and send to DMV for Review

#### <span id="page-23-2"></span>NEED SIGNATURE

- o Upload a scanned copy of the IRP-9 Document **– If applicable**
- o Upload a scanned copy of the IRP-10 Document **If applicable**

## <span id="page-23-3"></span>COMPLETE -REQUIRED

- $\circ$  \* Please add your signature. By signing this section, your signature will be applied to each of the forms.
- o \*Complete and Send to DMV for Review

Note: Once **all required** tasks have been successfully completed, the end user must hit the save button. This request will be sent to a Motor Carrier Service Agent for Review.

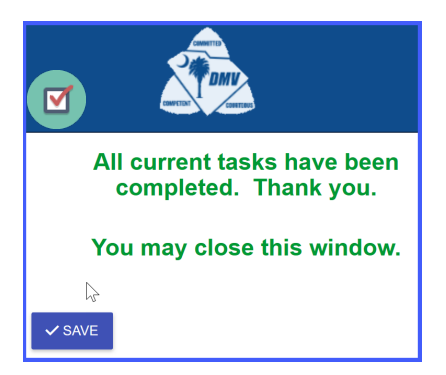

5. Completed IRP/IFTA Accounts

When applicable the system will display the completed IRP/IFTA Accounts of the signed in user.

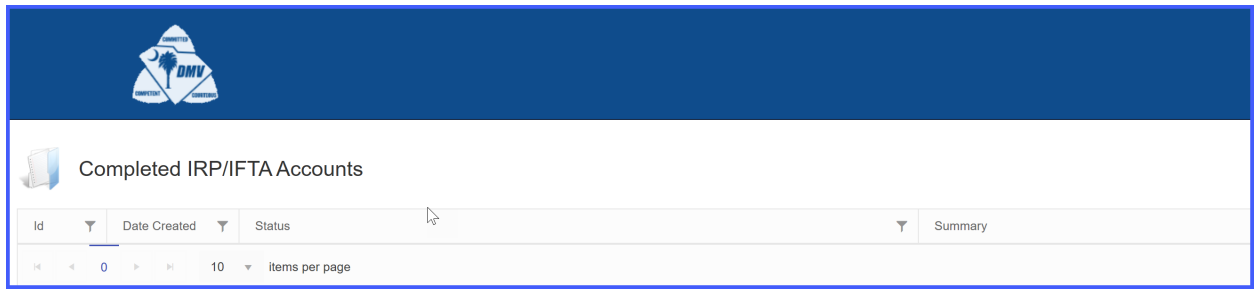

6. My Profile ||

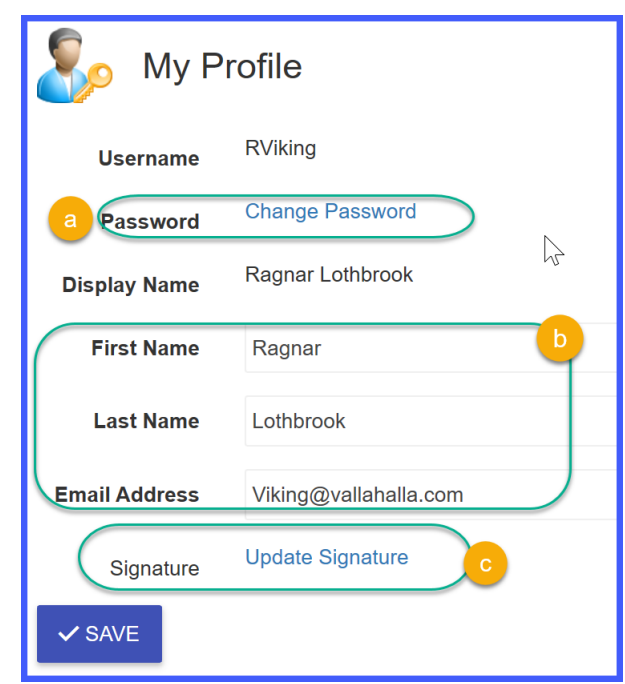

- a) Allows the signed-in user to change their password.
- b) First Name, Last Name & Email addresses can be modified. The name fields will update the Display name. The Username cannot be modified.
- c) Update Signature: System allows user to update and store their signature with two options:
	- Draw using mouse/finger or pen
	- Use signaure pad if applicable

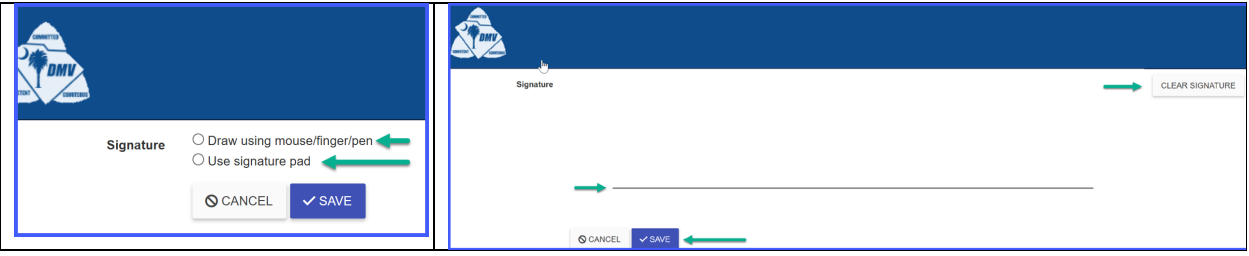